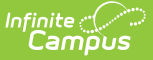

# **Person Documents (People)**

Last Modified on 03/27/2024 1:41 pm CD

Upload a [Document](http://kb.infinitecampus.com/#upload-a-document) | Delete [Documents](http://kb.infinitecampus.com/#delete-documents) | Replace a [Document](http://kb.infinitecampus.com/#replace-a-document) | Edit File [Information](http://kb.infinitecampus.com/#move-file-to-a-new-campus-tool) | Move File to a new Campus Tool | Download a [Document](http://kb.infinitecampus.com/#download-a-document)

#### **Classic View:** Census > People > Person Documents

**Search Terms:** Person Documents

The **Person Documents** tool allows you to view all documents associated with a specific person regardless of the tool on which they were first uploaded.

To filter the list of documents, enter or select a value below the column header. Only documents containing that value are shown.

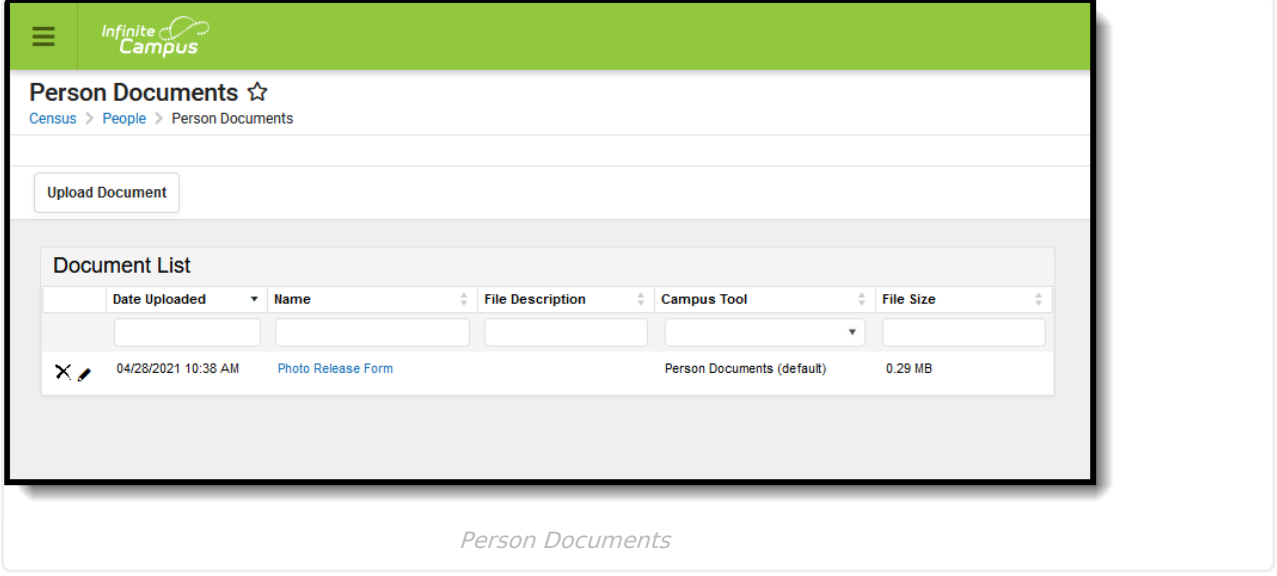

#### **Upload a Document**

- 1. Click the **Upload Document** button.
- 2. Click the **Add Files** button.
- 3. Locate the file(s) to attach and click **Open**. Campus adds the file(s) to the list of documents. Repeat this step until you have selected all of the files you want to attach.
- 4. Click the **Upload** button. The documents appear in the Document List.

#### **Delete Documents**

- 1. Click the **Delete** button next to the attachment you want to remove. A confirmation message displays.
- 2. Click **OK**.The attachment is permanently removed.

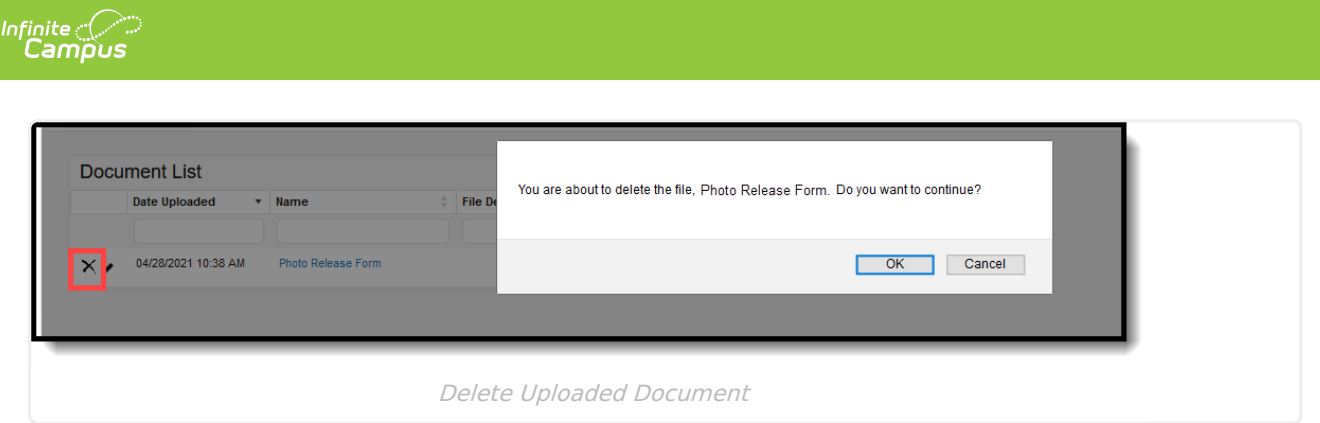

# **Replace a Document**

- 1. Click the **Edit** button next to the document you want to replace. The Edit Document screen displays.
- 2. Click the **Replace File** button. The File Upload screen displays.
- 3. Locate the file(s) you want to attach and click **Open**.
- 4. Verify the checkbox for the **Terms and Conditions** is marked.
- 5. Click the **Save** button. The new file is uploaded and Campus updates the date and time in the Date Uploaded column.

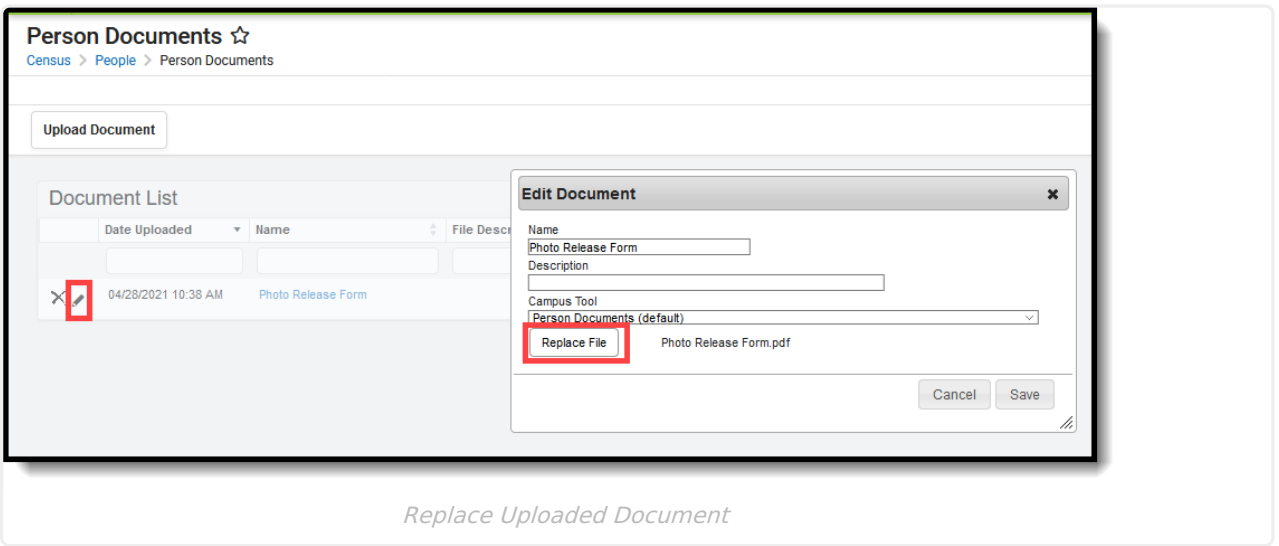

# **Edit File Information**

- 1. Click the **Edit** button next to the document you want to change. The Edit Document window displays.
- 2. Change the **Name** and/or **Description**.
- 3. Click the **Save** button.

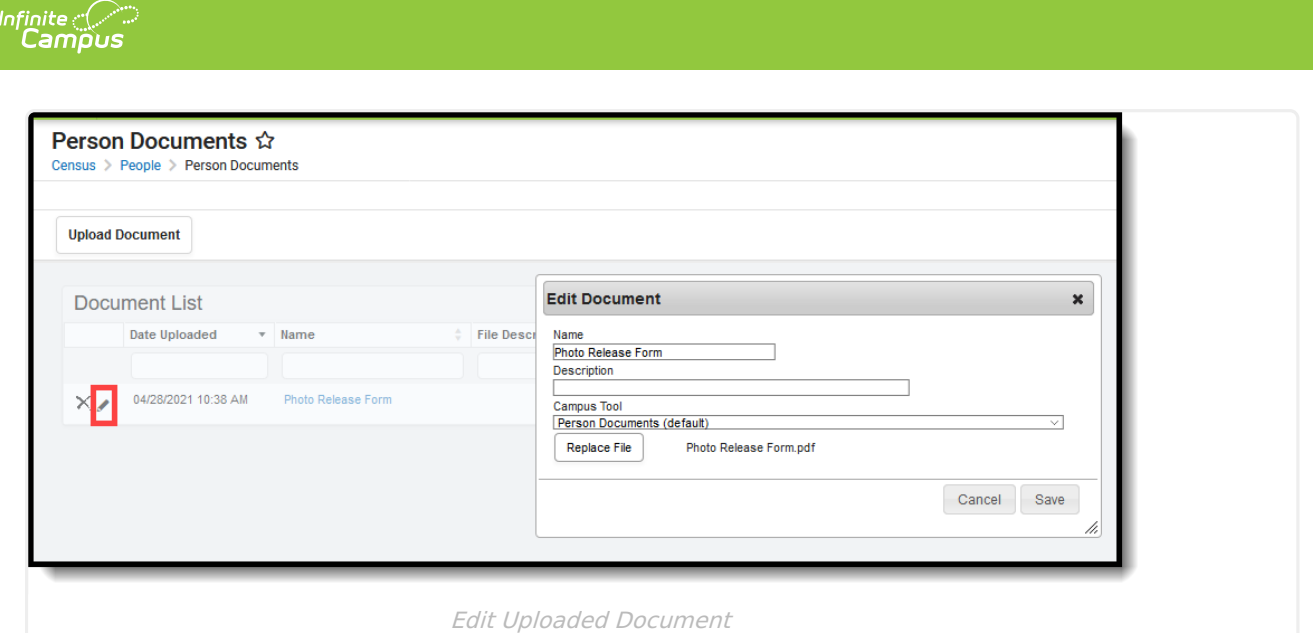

#### **Move File to a new Campus Tool**

Selecting a Campus Tool in the dropdown list makes this document visible on the Documents window for the selected tool.

- 1. Click the **Edit** button next to the document you want to change. The Edit Document window displays.
- 2. Select a different tool in the **Campus Tool** dropdown list.
- 3. Click the **Save** button.

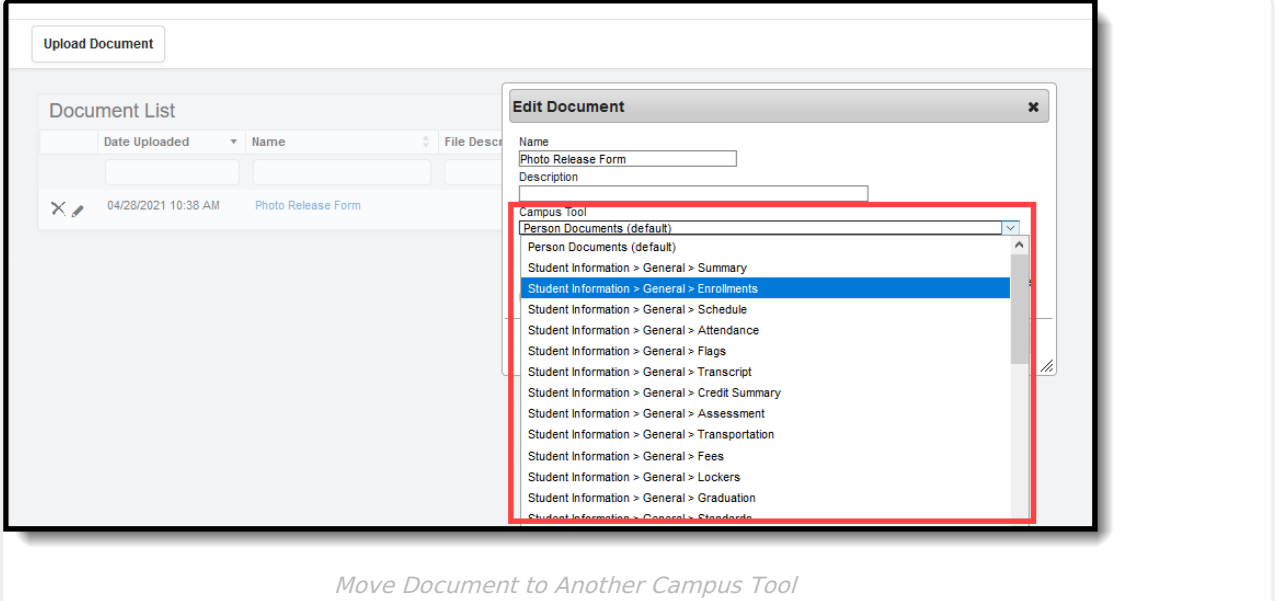

# **Download a Document**

1. Click the document name in the **Name** column. A window displays that allows you to save the

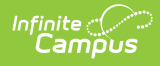

#### file.

2. Click the **Save** button.